## **クラウドサービスの使用方法**

- ●クラウドサービスの動画は「クラウド」メニューのスナップ画 像から確認できます。
- ※「機能」メニューまたはアラーム設定内の動体検知がオンに なっていることをご確認ください。

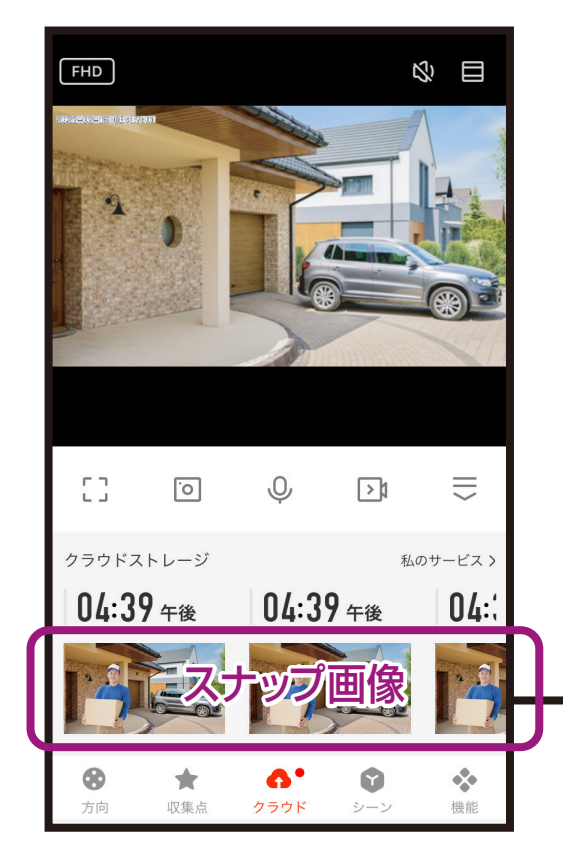

 以下のような画面が表示される場合は 「過去の動画」を選択し動画をご確認 ください。

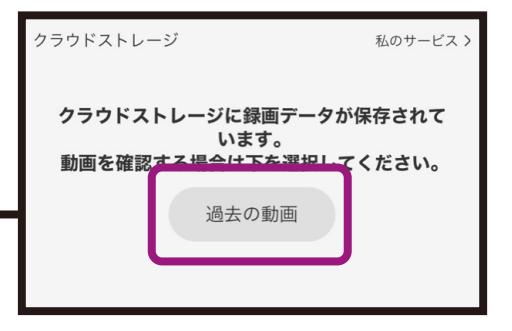

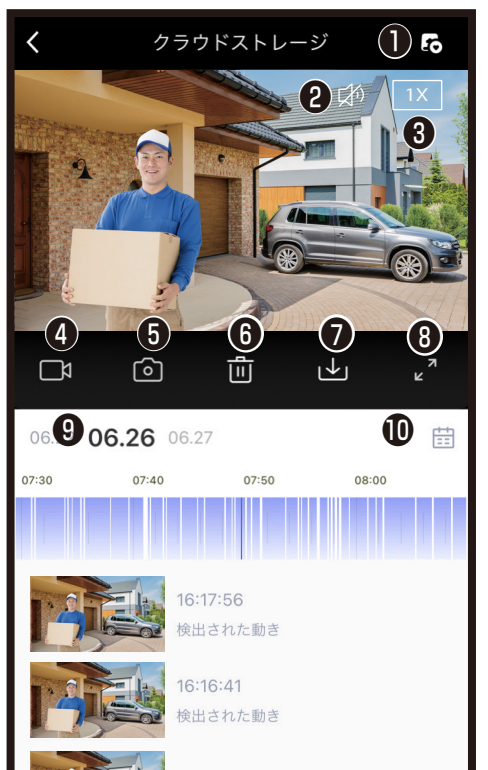

- ❶クラウドサービスへのリンク
- ❷音声出力のオン/オフ切替
- **❸再生速度の切替(1、2、4倍速)**
- ▲再生中の動画をスマートフォンのアプリ内に保存※1
- ❺再生中の静止画をスマートフォンのアプリ内に保存※1
- **6動画の削除**
- 選択した日全ての動画の削除または一部範囲を決めて 削除ができます。
- ❼動画をスマートフォンのアプリ内にダウンロード 一部範囲を決めてダウンロードができます。
- ❽画面のワイド表示
- ❾左右にスワイプし日にちを変更
- ⤒月カレンダーから録画された日を選択
- ⤓イベント録画された時間が青表示
- <sup>⤓</sup> ※1スマートフォン側でアプリへの許可が必要な場合がありま す。スマートフォンのメモリが少ないと画像/映像を保存で きない場合があります。

## **クラウドストレージの動画/写真をスマホアプリ内に保存**

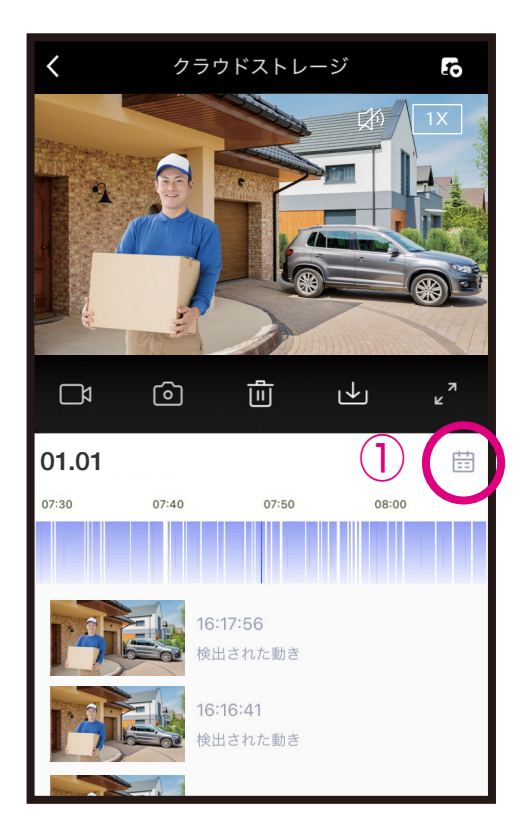

①メニュー内のカレンダーアイコン を選択します。

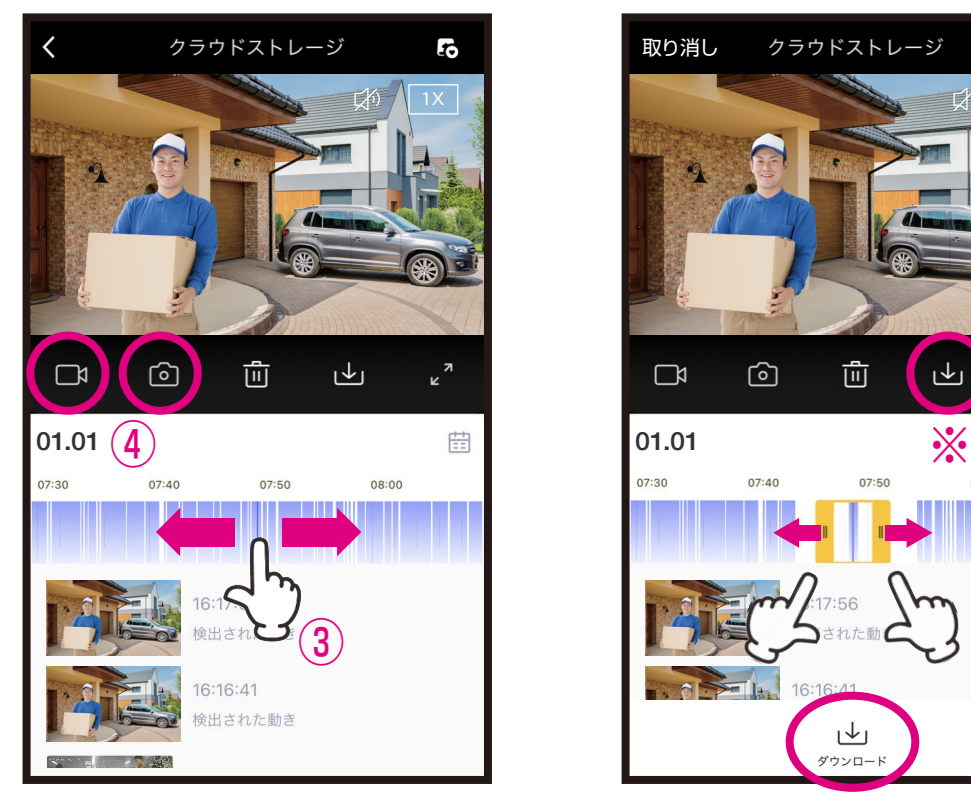

- ③青部を左右に動かし確認したい 映像を表示します。
- ④ビデオアイコンで動画記録、カメ ラアイコンで写真記録し、アルバ ムに保存します。

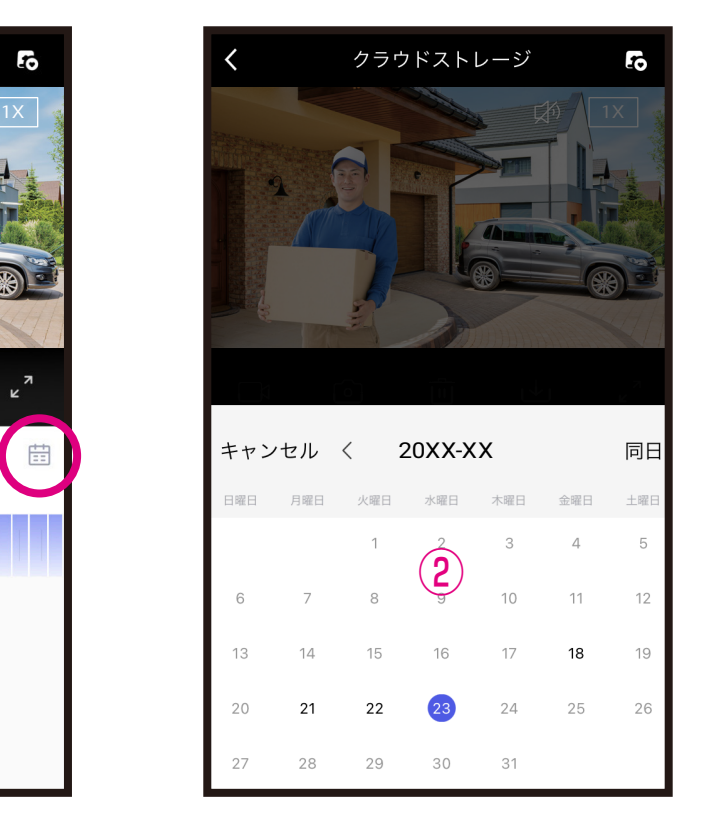

②映像確認したい日にちを選択し ます。

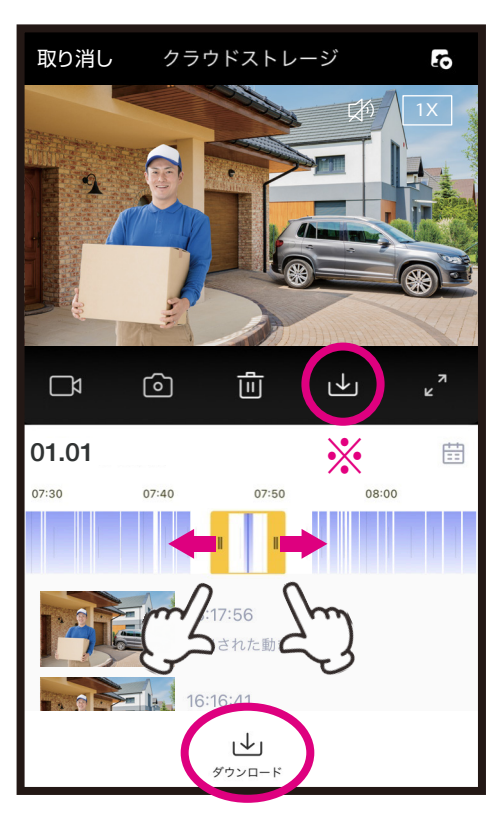

- ※指定範囲をダンロードしアルバム保 存する場合はダウンロードアイコン を選択し、黄枠の両端を左右に動 かし、指定範囲が確定後にダウン ロードアイコンを選択します。
- ※長時間の動画やネットワーク環境によってダウン ロードに時間がかかる場合があります。スマートフォ ンのメモリが少ないと映像を保存できません。

## **スマホアプリ内に保存した動画/写真をメールやLINEで送付1**

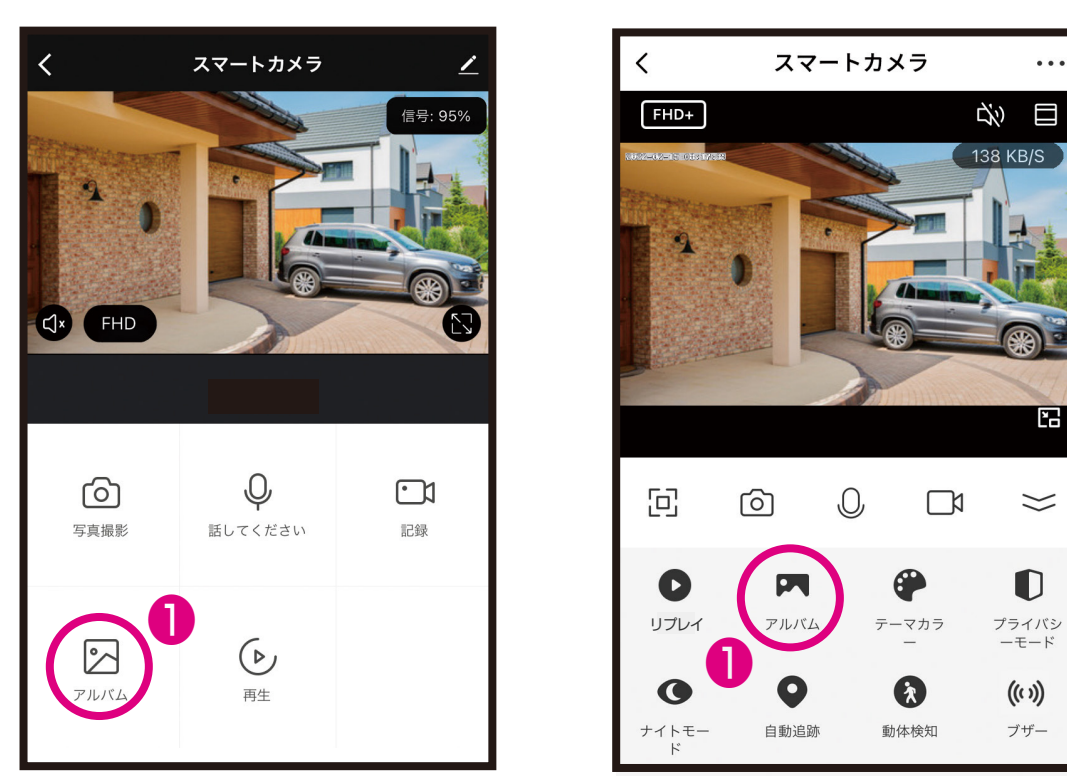

❶アプリ内の「アルバム」アイコンを選択します。 ※品番によって表示やアイコンが異なる場合があります。

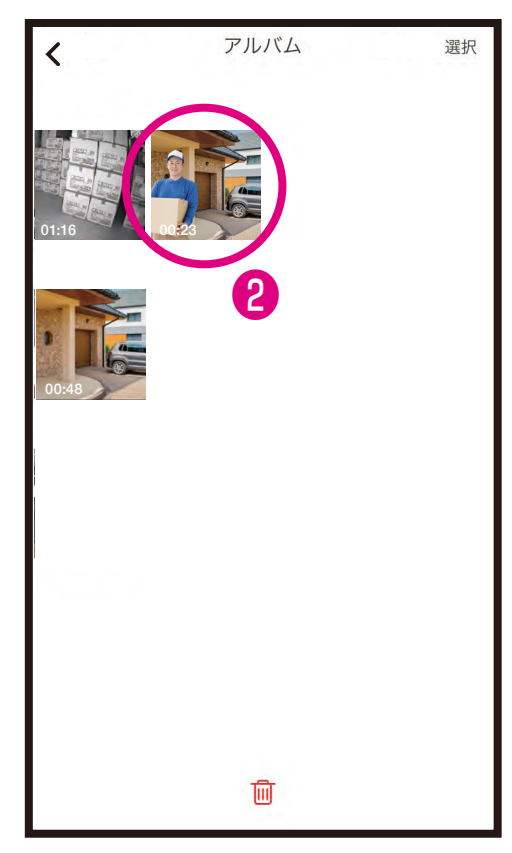

**@メールやLINEしたい動画/写真を**<br>選択します。

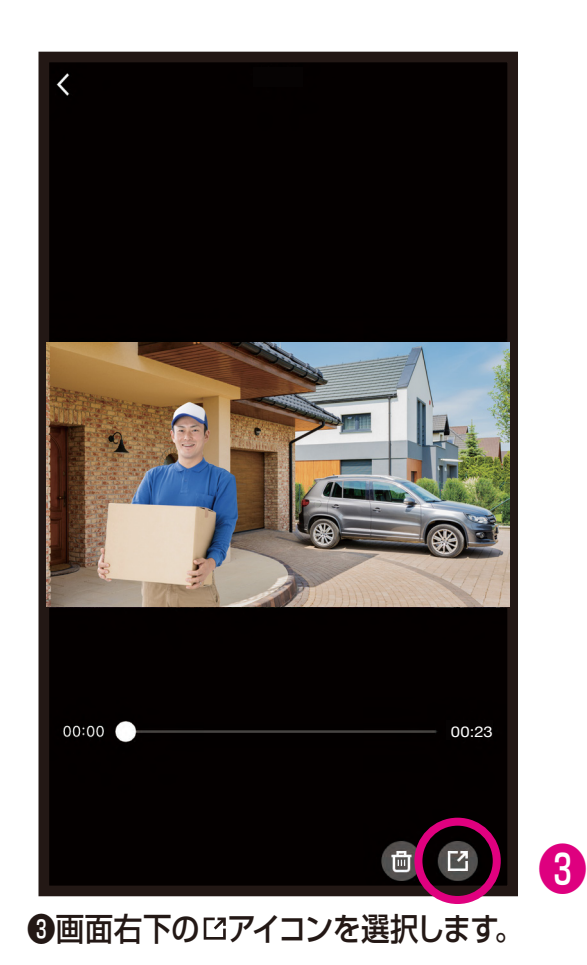

 $\ddotsc$ 

 $\Box$ 

F

 $\asymp$ 

 $\mathbf 0$ 

 $((\iota))$ 

ブザー

## **スマホアプリ内に保存した動画/写真をメールやLINEで送付2**

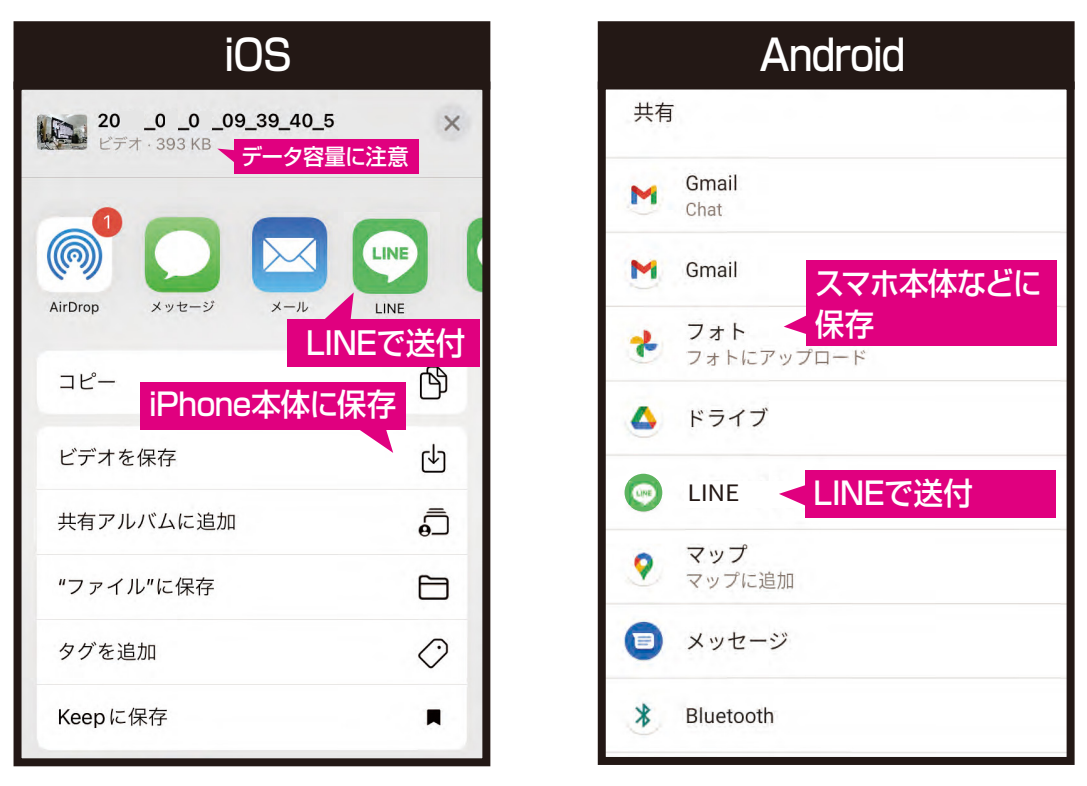

❹iPhoneやAndroidにあわせて動画/写真の保存先や送付先を選択します。 詳しくは各OSやアプリの使い方を参照願います。